### **Lodgement of Planning & Development Search Requests**

## **Step 1:** Become a <u>registered user</u> with Council. (One off action)

Once the application has been submitted, you will receive an email confirming your application has been lodged. The email will also advise you that you will be unable to sign in until a Council officer matches your details in our system. This can generally take up to 2 working days. Once you receive an email advising your application is successful, you can sign in.

Note: A customer can lodge the Search Requests as a public user of the website and does not need to become a registered user. However, it is easier to track the progress of your Search Requests if you are a registered user and as such recommended.

### Step 2:

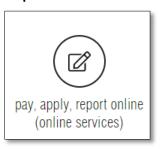

Within our **Pay, Apply, Report Online (Online Services)**, navigate to **Council Searches** by clicking on the **Applications** Tile

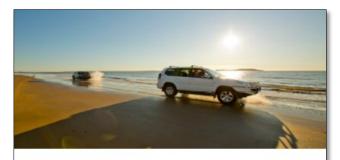

## Applications

Click on the icon to lodge an application. There are many Application types available, such as;

- Lilley's beach vehicle permits,
- Building and plumbing,
- Development applications,
- Driveways, Works on Roads,
- Water Services Applications,
- Cemetery Applications,
- Council Searches (Registered Users Only)

**Step 3:** Click on the Online Searches Drop Down to open the Search options available

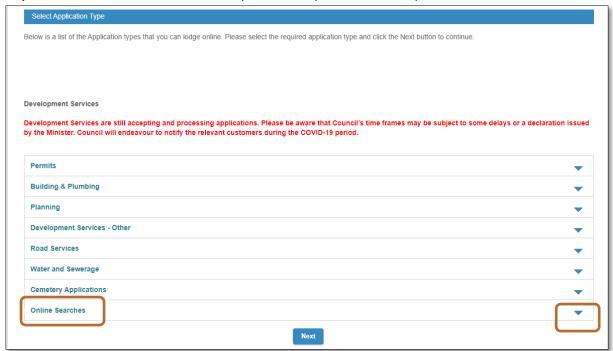

# Click next to Planning Certificates and then click Next.

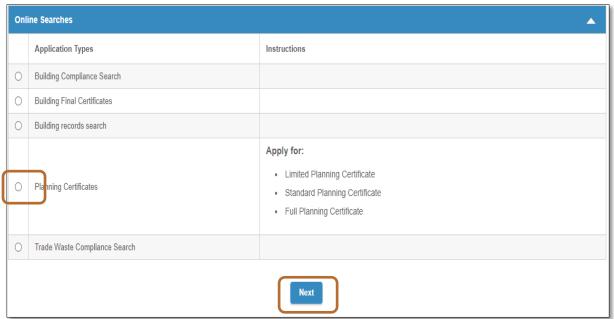

**Step 4:** Search for property by *Lot on Plan or Street Address*.

By Address...ensure the Address Search tab is selected.

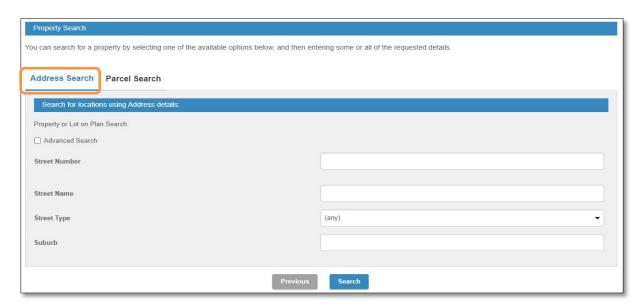

Enter the Street Number.

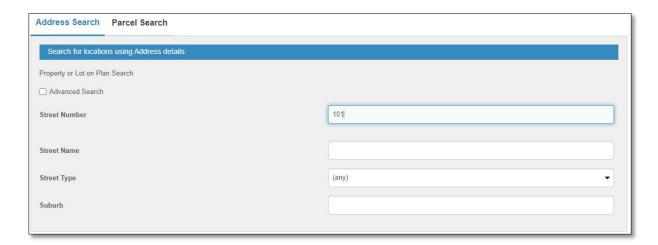

Enter the *Street Name*. NOTE that Street Name will prefill as details are typed. Select required street name.

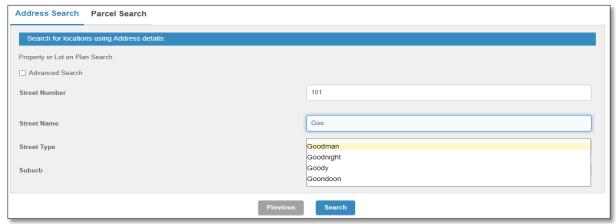

Enter the *Street Type*. NOTE that Street Type will prefill as details are typed. Select required street type.

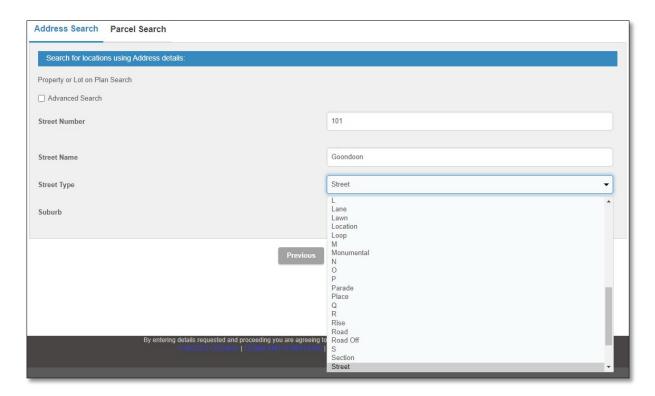

Enter the Suburb. NOTE that Suburb will prefill as details are typed. Select require suburb.

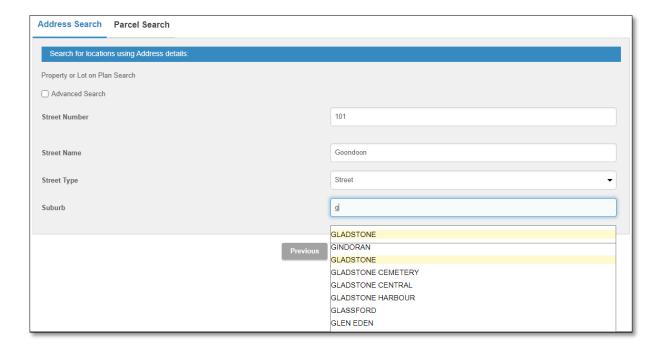

Press the Search button to commence search of properties by Address.

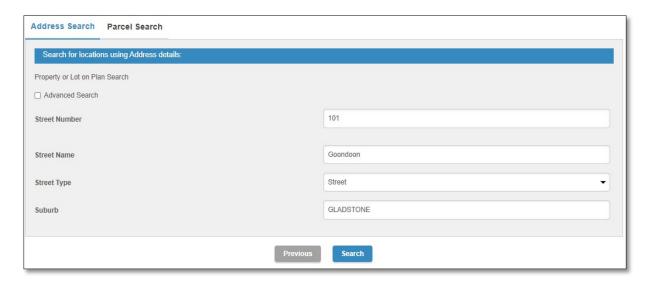

Number of Properties found will list.

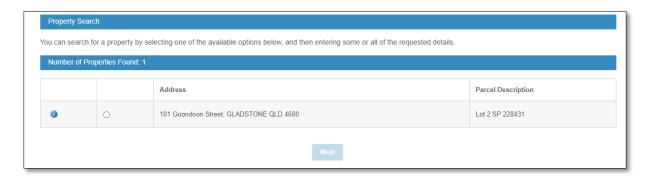

Tick Property Found if Parcel Description correlates. If correct click on Next.

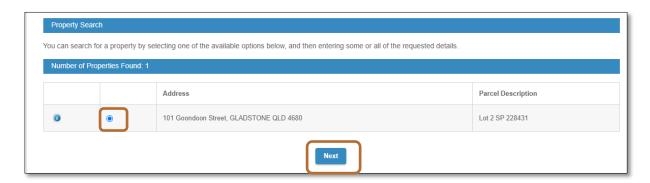

If incorrect, go back a page in the browser to commence another search.

Search Property By Parcel...ensure the Parcel Search tab is selected.

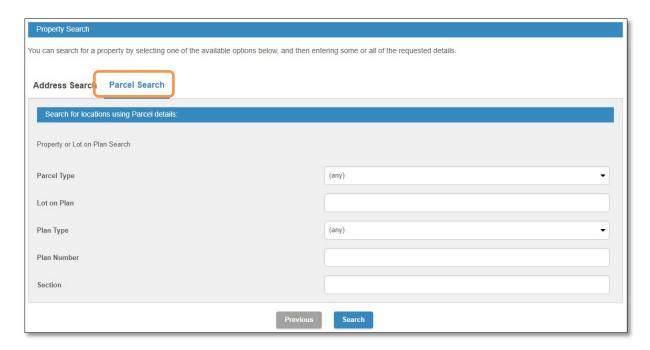

Enter the *Parcel Type*. NOTE that Parcel Type will prefill as details are typed. Select required parcel type.

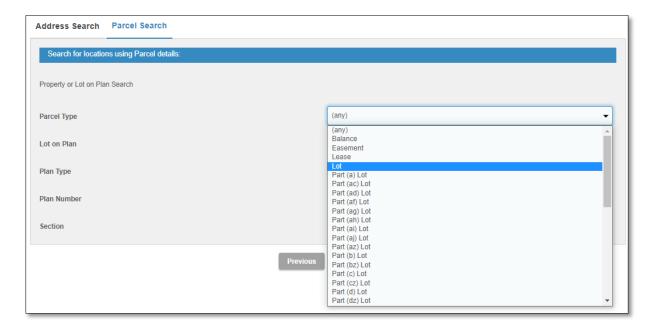

Enter the Lot on Plan.

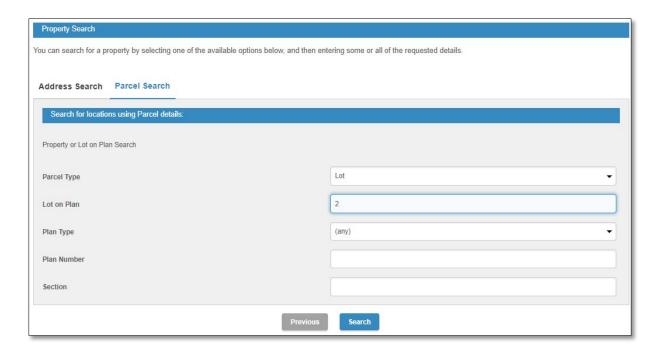

Enter the *Plan Type*. NOTE that Plan Type will prefill as details are typed. Select required parcel type.

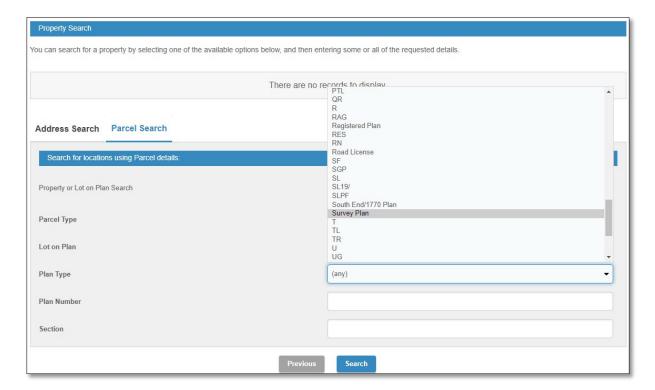

#### Enter the Plan Number.

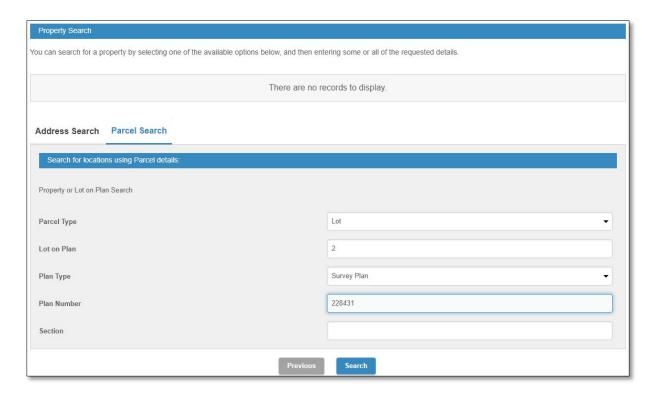

Press the Search button to commence search of properties by Parcel.

Number of Properties found will list.

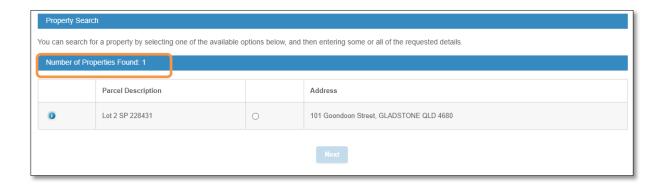

Tick Property Found if Parcel Description correlates. If correct click on Next.

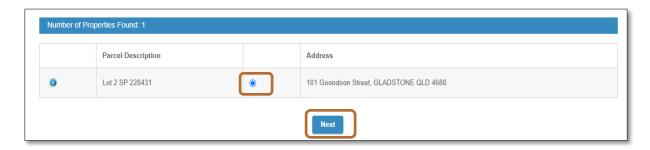

If incorrect, go back a page in the browser to commence another search.

Step 5: Add Applicant Details

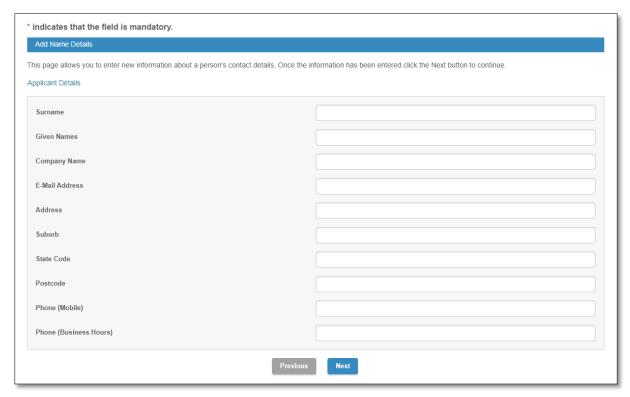

Enter all Details and Select Next to continue.

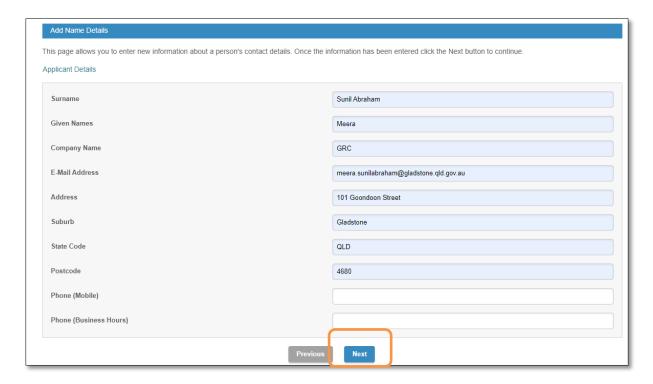

**Step 6:** Select Certificate Type and provide Details

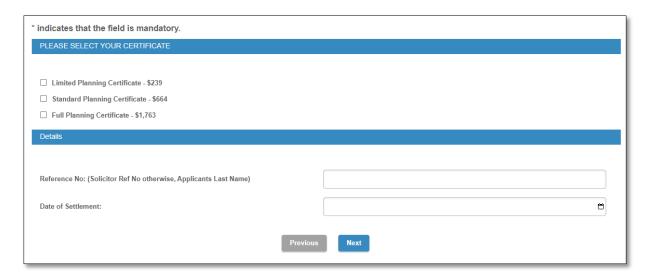

Select the Certificate Type. By clicking next to it. Enter Details.

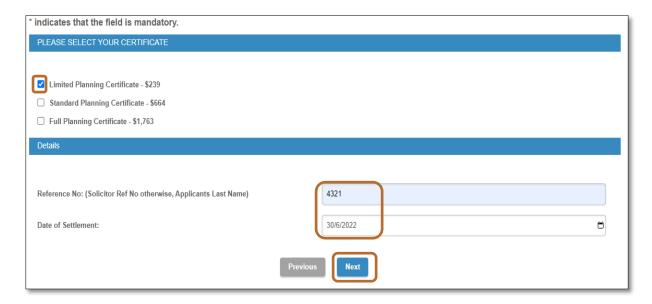

## Step 7: Confirm Your Application

Enter details as required, accept terms and conditions by ticking the box and select Next.

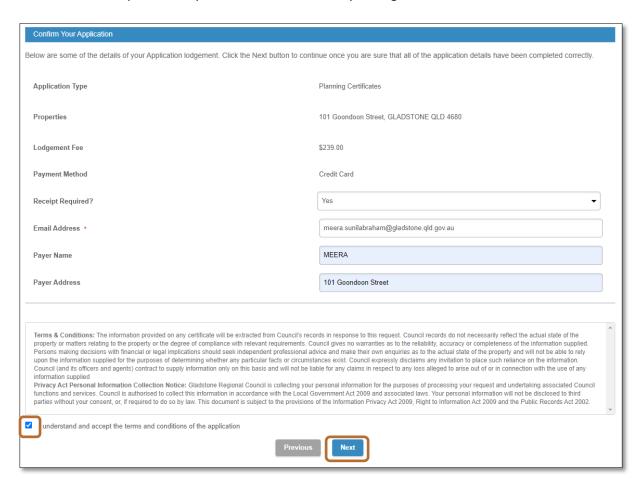

Step 8: Enter Payment details as required.

Enter the payment details and select **Pay** to submit lodgement of request.

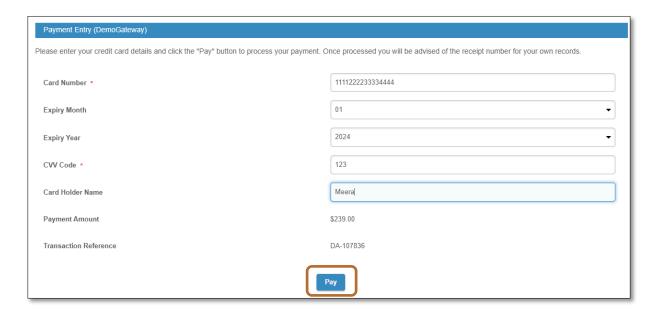

Acknowledgment of Certificate Submission.

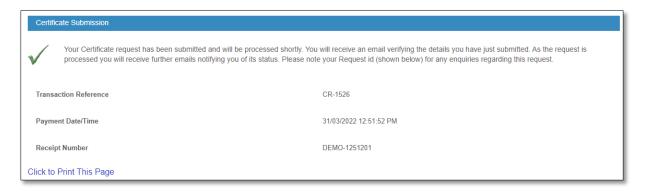

Applicant will receive an Application Lodgement Confirmation email from Council.

Online lodgement complete.